## Learning Glass - How to Record in Panopto Capture

Log into LearnJCU and choose the subject where you wish to record. This could also be a sandpit or even in your **My Folder** within Panopto.

 Once you have selected where you want to record access the Content Market within that subject/sandpitsite.

2. Select Access Subject Video Library

(Panopto).

|                                                                         | ()<br>()           |  |
|-------------------------------------------------------------------------|--------------------|--|
| Maths Anxiety                                                           | ⊕ Create           |  |
| Visible to students                                                     | Copy Content       |  |
| KewAr Code                                                              |                    |  |
|                                                                         | 🖸 Upload           |  |
| x9 What is Maths Anxiety?                                               | 🕎 Contegt Market   |  |
| <ul> <li>What is Maths Anxiety?</li> <li>Visible to students</li> </ul> | O Cloud Storage    |  |
| Flashcards                                                              | Content Collection |  |

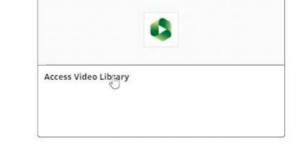

3. Once in the Panopto interface select Create menu and then choose Panopto Capture.

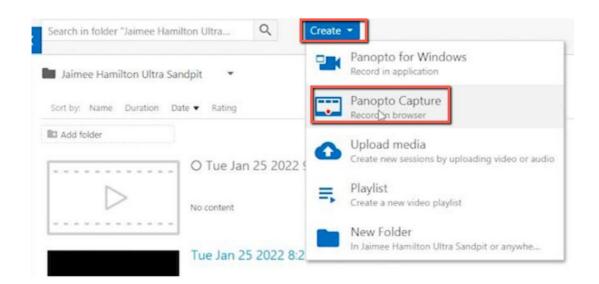

**4.** Once in **Panopto Capture** check the **Audio** and **Video** settings are correct. These can be found at the top of the window.

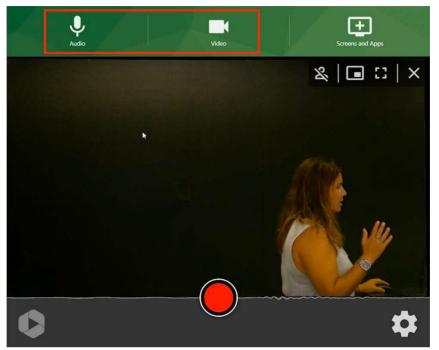

5. In the audio setting menu the input for Townsville Learning Glass should be set to Microphone (USB Device) (0d8c:0031).

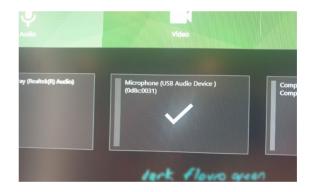

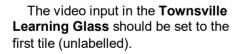

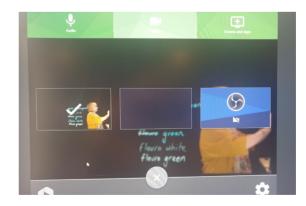

**6.** Next select the **settings cog** in the bottom right hand corner. Here you want to select **Ultra HD** in the recordings options at the top.

Followed by ensuring **Smart Camera** is set to off, down the bottom of the menu.

| Audio Video Screens and Ap                                    | ps |
|---------------------------------------------------------------|----|
| Recording options                                             | 0  |
| O SD O HD Q Ultra HD ☑ Enable 5 second countdown              |    |
| Stream output                                                 |    |
| Capture streams separately     O Combine all streams into one |    |
| Video layout                                                  |    |
| Picture in Picture     Tile                                   |    |
| Smart Camera                                                  |    |
|                                                               |    |
| Off lperson Group                                             |    |
| Off 1 person Group                                            |    |
|                                                               |    |
| X                                                             |    |
|                                                               |    |
|                                                               |    |

**7.** Turn the room lights off and hit the **record button** to record, if elected you will receive a 5 second count down.

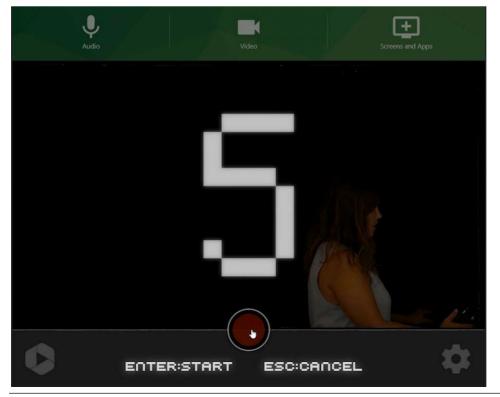

jcu.edu.au/learning-and-teaching/teaching-online/learning-glass

**8.** Once you have completed your recording complete it by selecting the **Stop Recording** button.

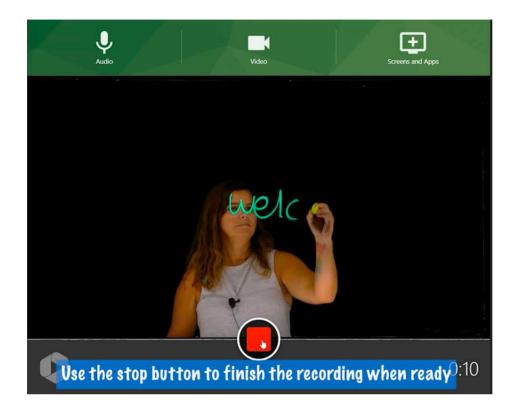